# **User Guide to get started in FinAcct Production**

After successful login, users get dashboard page where they can check all business summary metrics like Income, Expense, Balance, Tax payable etc.

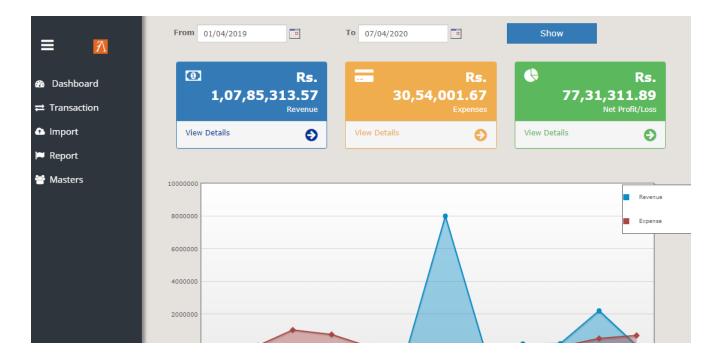

## 1. Manufacture Dashboard

Just Clicking on Production tab, users get dashboard page where they can check Work order status and all summary metrics like WO Creation, Requested, Production, Quality Check, Scheduled, Completed etc. It also shows the items details in production state.

| Item                                 | Created | Delivery<br>Planning |   | Issue<br>Request | Input<br>Transferred | Production | Quality<br>Check | Complete |
|--------------------------------------|---------|----------------------|---|------------------|----------------------|------------|------------------|----------|
| Wire Rope_2X4                        | 100     |                      | 1 |                  |                      |            |                  |          |
| Jeans                                |         |                      |   |                  |                      | 3          |                  |          |
| Shirt DNo 351_S_White                | 2       |                      |   |                  |                      |            |                  |          |
| Brass Tap                            | 1       |                      | 6 | 2                |                      | 16         |                  |          |
| 1 Ltr Plastic Water Bottle           |         |                      |   |                  | 100                  |            | 500              |          |
| Chocolate Cake                       | 1       |                      |   |                  |                      |            |                  |          |
| Atomised Aluminium Powder_150 micron |         |                      |   |                  | 200                  |            |                  |          |
| Leafing Aluminium Paste 10L_13 mic   | 100     |                      |   |                  |                      |            |                  |          |
| tem Status in Production             |         |                      |   |                  |                      |            |                  |          |
|                                      | Item    |                      |   |                  | Comp                 | leted      | Sched            | uled     |
| Wire Rope_2X4                        |         |                      |   |                  | 1                    |            |                  |          |
| \$stock_id_name.get(\$!stock_item)   |         |                      |   |                  |                      |            | 1010             |          |
|                                      |         |                      |   |                  |                      |            |                  |          |

It has all the self-descriptive process to get started in Manufacturing like Ledger Setup, BOM, Work Order issue, Scheduling, Production, Inspection and Delivery Planning.

## 2. Masters for Manufacture process:

<u>Items Setup:</u> This is the most fundamental master setup in whole inventory transactions which include purchase and sales of goods and manufacture of good Each stock item has other associated masters like Units, Category, Locations and Tax Types. These masters are created before stock items masters are created.

Fill the following details and select Item type

Manufacture: For manufactured item

Purchased: For Raw Material Trading: For trading Items

Scrap: For Scrap item

Semi-Finished: For Semi finished item

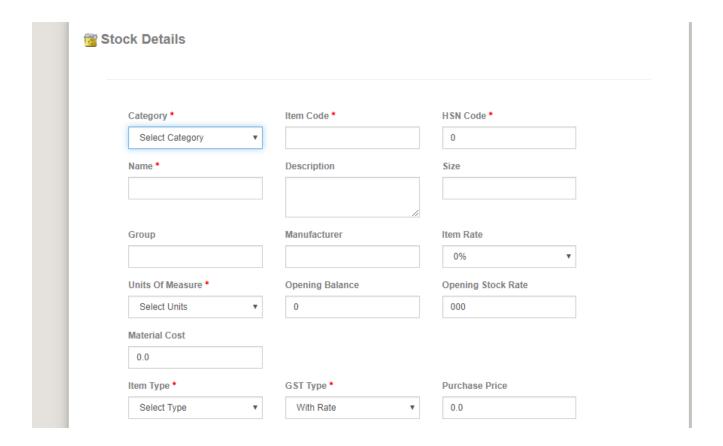

<u>Work Centre</u>: Work Center is the location where manufacturing goods are produced using raw materials. Raw materials are transferred from received locations (Go down) to this work center

Users should follow the link Inventory ->Master- >Bill Of Material ->Work Centre and update the required details

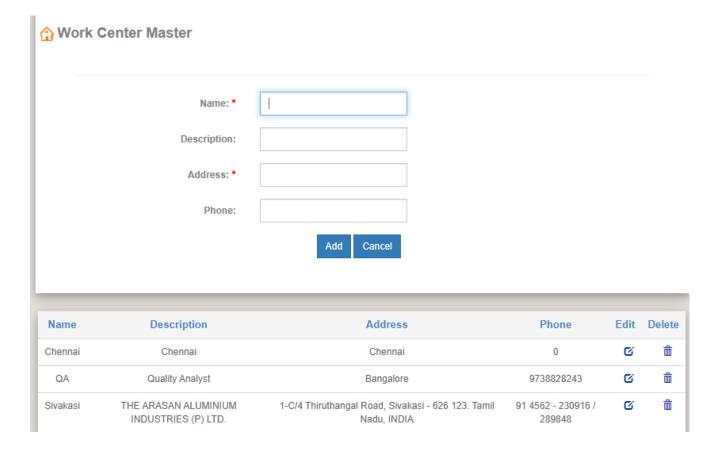

## **Labor Master Setup**

Users need to setup these masters to add Labor Please follow the link Production ->Master-> Labor

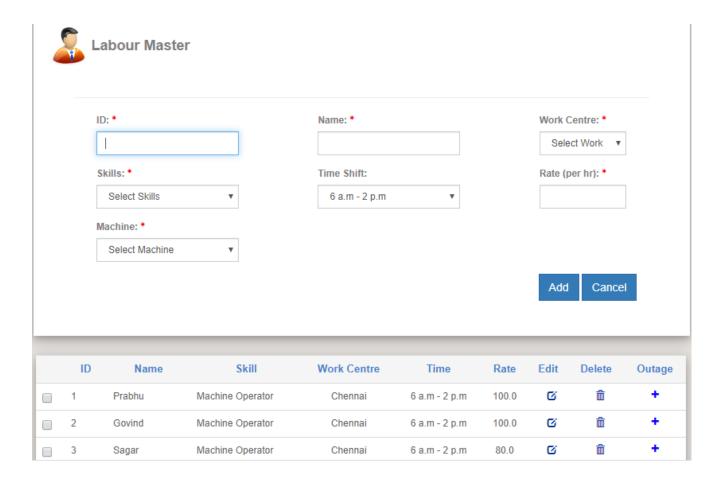

Add the necessary details, add Work Centre in which Centre that labor is assigned to work, labor skills, Time shift, Rate (Per Hour) and save it.

## **Machine Master Setup**

Users need to setup these masters to add Machine Please follow the link Production ->Master-> Machine

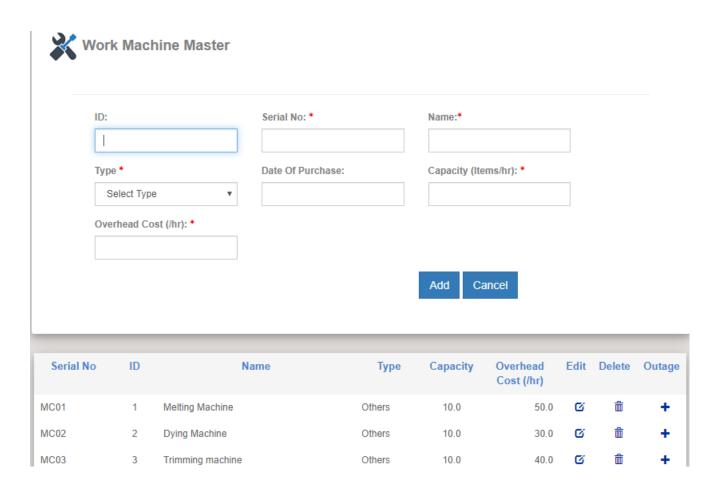

Add the necessary details, add type of Machine, Date of Purchase, Capacity of Machine (Production capacity which is defined at the time of purchase of machine) and save it

## **Work Station**

Users need to setup these masters to add Machine Please follow the link Production -> Master-> Machine

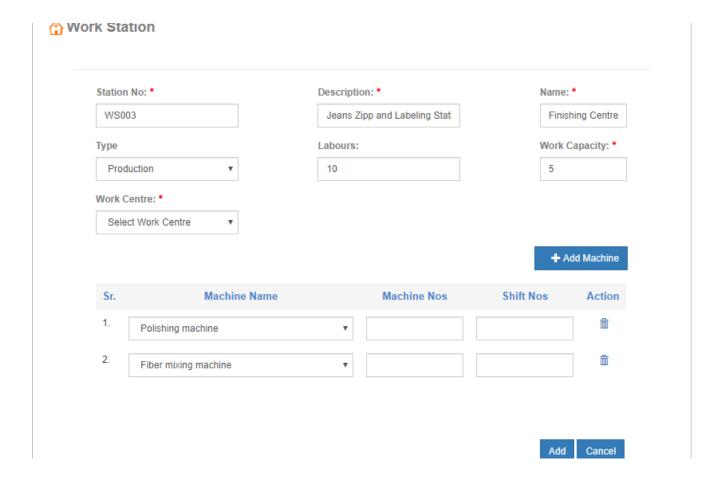

Add the necessary details, add type of Station, No. of labors working at that Particular Station, Work Capacity, Work Centre (In which work Centre this station held) then add Machine, fill details of Machine Name, Machine No's, shift No's and save it.

<u>Bill of Material</u>: This is the composition formulae of finished goods w.r.t input material. Add the necessary details and save it.

|     | Finished G              | ood: *                         | 1 Ltr Pla | stic Water Bot    | tle ▼          |        |                    |  |  |
|-----|-------------------------|--------------------------------|-----------|-------------------|----------------|--------|--------------------|--|--|
|     | 1                       | Date: *                        | 11/4/2019 | )                 |                |        |                    |  |  |
|     | Manufacturing           | Days:                          | 1         |                   |                |        |                    |  |  |
|     |                         | • .                            |           |                   |                |        | + Raw Material     |  |  |
| Sr. | Component               | Loca                           | tion      | Additiona<br>Cost | al<br>Quantity | LT(wk) | Work Center Delete |  |  |
| 1.  | Polyethylene terepht •  | Factory                        | *         | 0                 | 0.05           | 1      | Chennai ▼          |  |  |
| 2.  | High density Polyeth; ▼ | Factory                        | *         | 0                 | 0.02           | 1      | Chennai ▼          |  |  |
| 3.  | Low Density Polyeth: ▼  | Low Density Polyeth: ▼ Factory |           |                   | 0.02           | 1      | Chennai ▼          |  |  |
| 4.  | Polystyrene ▼           | Factory                        | *         | 0                 | 0.01           | 1      | Chennai ▼          |  |  |
|     |                         |                                |           |                   |                |        |                    |  |  |
|     | Scrap Good:             |                                |           | Scrap Quanti      | ty:            |        | Scrap Cost:        |  |  |
|     | Select                  | •                              |           | 0                 |                |        | 0                  |  |  |
|     | Labour Cost:            |                                | (         | Overhead Co       | st:            |        | Additional Cost:   |  |  |
|     | 10                      |                                |           | 10                |                |        | 10                 |  |  |
|     | Туре                    |                                |           |                   |                |        |                    |  |  |
|     | Work Order              | *                              |           |                   |                |        |                    |  |  |
|     |                         |                                |           |                   |                |        |                    |  |  |
|     | Final Price:            |                                |           |                   |                |        |                    |  |  |
|     | i iliai Frice.          |                                |           |                   |                |        |                    |  |  |

<u>Routing</u>: Routing is an ordered list of tasks required for a manufacturing process that is used for making a product. When you define your Routings, you will add all the routing tasks to the list contained in the routing, and you must assign each routing task a sequence number that indicated the precise order in which the routing tasks must be performed during the manufacturing process.

Users need to setup these masters to add Routing task, please follow the link Production - >Master-> Routing

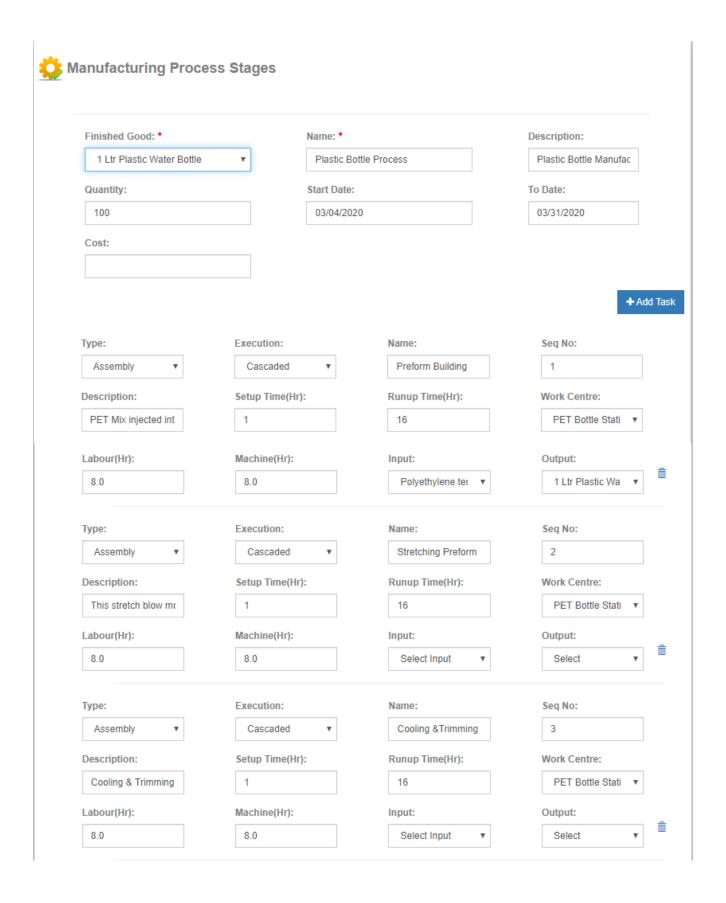

This box provides for adding product links from the Routing to another product. Entries for each product in this list of links between the Routing and the products include these:

- Finished Good -- The Finished Good that this Routing can build
- Name -- Name of Routing Process
- From Date -- When this Routing becomes effective for manufacturing this product
- Thru Date -- When this Routing expires for use with this product

- Quantity -- The quantity of product that is produced when this Routing is executed
- Cost -- A Standard Cost estimate for the product.
- Add Task Add Task for ordered list of task, then add the necessary details of task
  - <u>Type</u>: In type we have 2 options Assembly and Sub- Contract, Select Assembly for selfmanufacturing and sub-contracting for Job contract.
  - <u>Execution</u>: In Execution we have 2 options- Cascaded and Parallel, if any task starts after previous one completes, then you need to select cascaded otherwise they can be running Parallel
  - <u>Setup Time</u>: Set up time can be defined as the amount of time taken to change a machine from the last part of a production lot to the first good part of the next production lot.
  - Run up Time: Run up time can be defined as the amount of time taken in production of a lot.
  - Work Centre: In which Work Centre that Routing Process is to be done.
  - Then Fill Labor Hours, Machine Hours, Input and Output.

<u>Quality</u>: Manufacturing quality is conformance to specifications. Quality of design and conformance to specifications provide the fundamental basis for managing operations to produce quality products. As customer expectations have risen over time, manufacturing quality has come to be an absolute requirement, regardless of where products are manufactured, distributed, and sold. Assuring manufacturing quality entails three principal functions: quality design, quality control, and quality management.

Users need to setup these masters to add Quality Please follow the link Production -> Master-> Quality

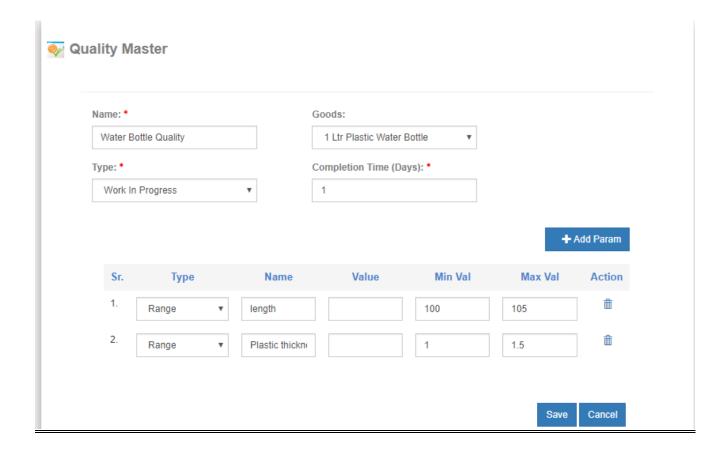

Add the necessary details

Name: Name of the Routing Process

Goods: Select a good for which Routing Master setup

Type: Select type of Goods (Inventory, Resource, Receiving, WIP)

Time: How much time taken for Inspection

Add Parameter: Define Parameters on which inspection needs to be done.

Type: In type there are 2 options Range and Single value, for the area of variation between upper and lower limits on a particular scale select Range and for defining one value select Single value

Then fill the other remaining details.

## 3. Manufacture Work Flow

Work order creation is the first step towards manufacture work flow. We can create Work Order by two process

First from Sales Order Please follow the follow link Inventory > Report > Sales > Sales order,
 Click on the Action Button of a particular sales order for which you want to create Work
 Order, here a drop down will show as shown in below image, Click on Add Work Order then a
 Work order for a Particular item will be created.

| Date        | Trans | Ref              | Customer             | Location          | Qty   | Qty Sent | Total     | Add<br>Delivery    | More                |
|-------------|-------|------------------|----------------------|-------------------|-------|----------|-----------|--------------------|---------------------|
| 11 Mar 2020 | 15138 | RAJ_SO/2019/1216 | Dell co pvt ltd      | Bangalore         | 20.0  | 35.0     | 19,900.00 | C                  | :                   |
| 09 Mar 2020 | 15082 | RAJ_SO/2019/1215 | Aakash Telecom       | Chennai           | 50.0  | 0.0      | 0.00      | ©                  | ✓ Update   ➤ Delete |
| 05 Mar 2020 | 14987 | RAJ_SO/2019/1214 | shwetha              |                   | 2.0   | 2.0      | 19,040.00 | Fully<br>Delivered | <b>■</b> Export     |
| 05 Mar 2020 | 14986 | RAJ_SO/2019/1213 | Sandya               | MAHADESHWARANAGAR | 3.0   | 3.0      | 30,240.00 | Fully<br>Delivered | <b>l</b> i Email    |
| 05 Mar 2020 | 14985 | RAJ_SO/2019/1212 | Sandya               | MAHADESHWARANAGAR | 5.0   | 0.0      | 53,680.00 | C                  | ıC→Add Work Order   |
| 05 Mar 2020 | 14984 | RAJ_SO/2019/1211 | Sandya               | MAHADESHWARANAGAR | 5.0   | 0.0      | 53,680.00 | C                  | ı&Commit            |
| 05 Mar 2020 | 14983 | RAJ_SO/2019/1210 | Sandya               | Bangairoe         | 5.0   | 5.0      | 53,680.00 | Fully<br>Delivered | :                   |
| 05 Mar 2020 | 14982 | RAJ_SO/2019/1209 | Sandya               | MAHADESHWARANAGAR | 5.0   | 5.0      | 53,680.00 | Fully<br>Delivered | :                   |
| 04 Mar 2020 | 14956 | RAJ_SO/2019/1208 | Cell India Pvt. Ltd. | Dadar, Mumbai     | 500.0 | 500.0    | 32,200.00 | Fully<br>Delivered | :                   |

 User can directly Go to the link of Work order which is Inventory > Transaction > Work Order then a page open as shown in below image. User can fill the required basic details and add the work order.

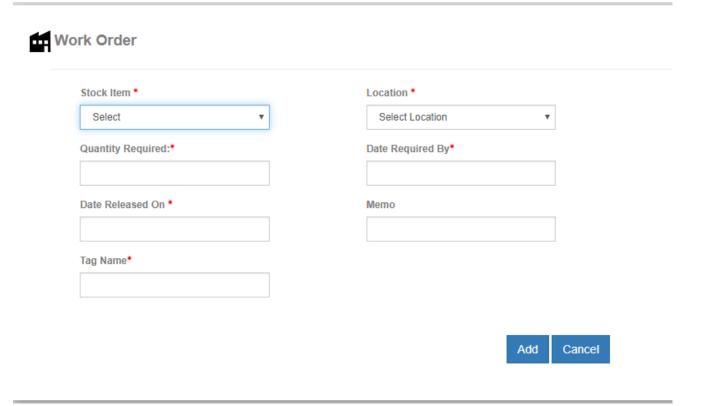

After adding Work Order it directly takes you to work order report via the link Inventory > Report > Work Order.

On clicking on Action Button of a Work order a drop down pops up as shown in below image, click on **Material Requisition** for informing to go down how much quantity will be needed for production to a particular Work Centre

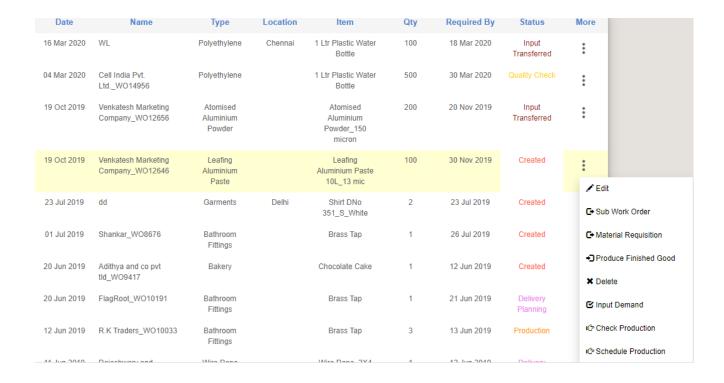

Then fill the details of Material Requisition as shown in below Image, Here you can check Quantity on Hand (QOH) and Available quantity after issuing Raw Material.

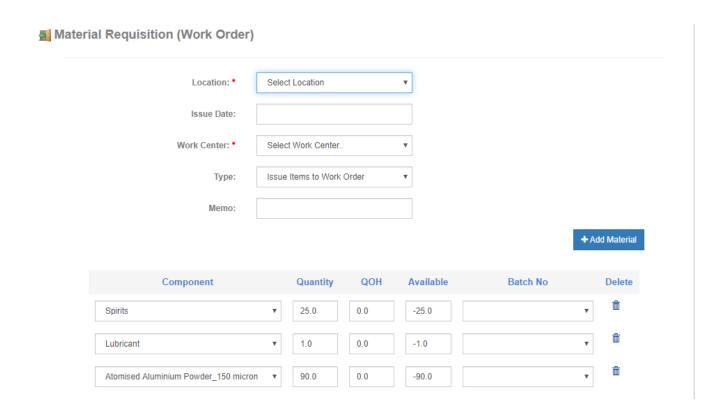

Then it will take you directly to the link Inventory > Report > Work Order > Work Order issue, from Action button Click and process for transfer the Raw Material from Go down to Work Centre.

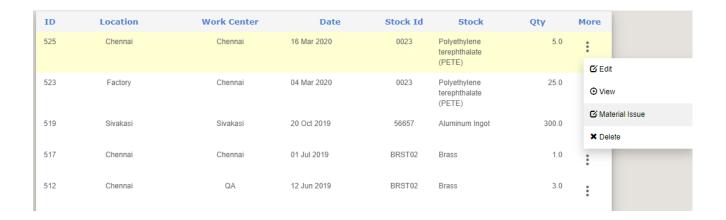

Material issue action button triggers Stock transfer from Stock location to production work center.

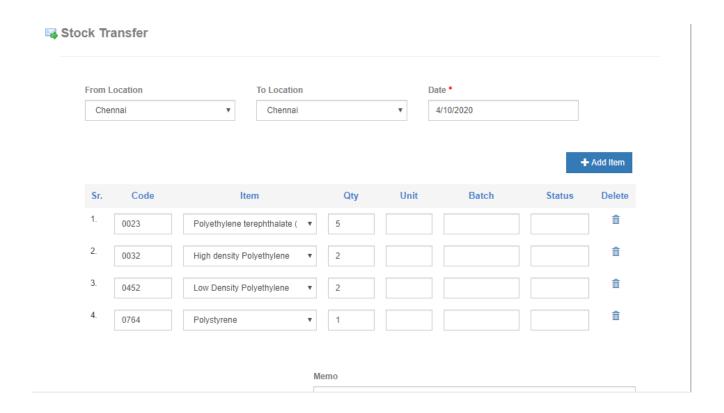

Before scheduling production, user should check raw material demand once more from Material Requirement Planning report for a given quantity of finished good as needed in the given work order. The MRP report for the finished goods is shown below.

| Safety Stock           | WK 0   | WK 1   | WK 2   | WK 3       | WK 4        | WK 5          | WK 6         | WK 7        | WK 8      | WK 9   | WK 10  | WK 11  | WK 12  |
|------------------------|--------|--------|--------|------------|-------------|---------------|--------------|-------------|-----------|--------|--------|--------|--------|
|                        |        |        | G      | ross Requi | rements for | Finished (    | Good 1 Ltr I | Plastic Wat | er Bottle |        |        |        |        |
|                        | 0.00   | 0.00   | 0.00   | 0.00       | 0.00        | 0.00          | 0.00         | 0.00        | 0.00      | 0.00   | 0.00   | 0.00   | 0.00   |
|                        |        |        |        | Gross R    | equiremen   | ts for item I | Low Densit   | y Polyethyl | ene       |        |        |        |        |
|                        |        |        |        |            |             |               |              |             |           |        |        |        |        |
| Gross Requirements     | 0.00   | 0.00   | 0.00   | 0.00       | 0.00        | 0.00          | 0.00         | 0.00        | 0.00      | 0.00   | 0.00   | 0.00   | 0.00   |
| Scheduled receipts     | 0.00   | 0.00   | 0.00   | 0.00       | 0.00        | 0.00          | 0.00         | 0.00        | 0.00      | 0.00   | 0.00   | 0.00   | 0.00   |
| Projected Available    | 400.00 | 400.00 | 400.00 | 400.00     | 400.00      | 400.00        | 400.00       | 400.00      | 400.00    | 400.00 | 400.00 | 400.00 | 400.00 |
| Planned order receipts | 0.00   | 0.00   | 0.00   | 0.00       | 0.00        | 0.00          | 0.00         | 0.00        | 0.00      | 0.00   | 0.00   | 0.00   | 0.00   |
| Planned order releases | 0.00   | 0.00   | 0.00   | 0.00       | 0.00        | 0.00          | 0.00         | 0.00        | 0.00      | 0.00   | 0.00   | 0.00   | 0.00   |
|                        |        |        | G      | ross Requi | rements fo  | r item Poly   | ethylene te  | rephthalate | (PETE)    |        |        |        |        |
|                        |        |        |        |            |             |               |              |             |           |        |        |        |        |
| Gross Requirements     | 0.00   | 0.00   | 0.00   | 0.00       | 0.00        | 0.00          | 0.00         | 0.00        | 0.00      | 0.00   | 0.00   | 0.00   | 0.00   |
| Scheduled receipts     | 0.00   | 0.00   | 0.00   | 0.00       | 0.00        | 0.00          | 0.00         | 0.00        | 0.00      | 0.00   | 0.00   | 0.00   | 0.00   |
| Projected Available    | 600.00 | 600.00 | 600.00 | 600.00     | 600.00      | 600.00        | 600.00       | 600.00      | 600.00    | 600.00 | 600.00 | 600.00 | 600.00 |
| Planned order receipts | 0.00   | 0.00   | 0.00   | 0.00       | 0.00        | 0.00          | 0.00         | 0.00        | 0.00      | 0.00   | 0.00   | 0.00   | 0.00   |

This report shows finished goods requirement in next 12 work weeks and their raw material requirements.

If there is positive value of Planned order release, report gives the user option to add purchase indent for raw material purchase from this report itself.

User can also check Master Production Schedule for next 12 work week from MPS (Master Production Schedule) report for a selected finished good.

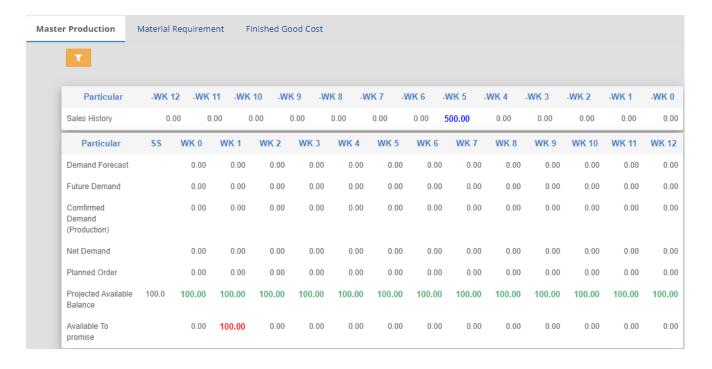

It shows the previous sales requirement (Sales History) for 12 work week, Forecasted demand for next 12 work week based on last 12 work week requirements, Future demand based on work order created from next 12 weeks of sales orders. It helps delivery and shipping team to plan based on availability of finished goods.

The next process is to check for current production schedule and production work in progress. This helps to predict the scheduling date for the current work order taking into consideration of available labor, machine and raw materials as shown in Input demand reports.

|                           | WK 0                            | WK<br>1                               | WK 2               | WK 3             | WK 4                                                                            | WK 5                               | WK 6                                                                            | WK 7                               | WK<br>8 | WK<br>9  | WK<br>10        | WK<br>11 | WI<br>12 |
|---------------------------|---------------------------------|---------------------------------------|--------------------|------------------|---------------------------------------------------------------------------------|------------------------------------|---------------------------------------------------------------------------------|------------------------------------|---------|----------|-----------------|----------|----------|
|                           |                                 | (                                     | Gross Require      | ements for Finis | shed Good Atom                                                                  | ised Alum                          | inium Powder_1                                                                  | 150 microi                         | 1       |          |                 |          |          |
|                           |                                 |                                       | Production         | Completion Day   | ys for <b>Atomised</b> A                                                        | Aluminiun                          | n Powder_150 m                                                                  | icron - 7                          |         |          |                 |          |          |
|                           |                                 |                                       | Labour             | needed for Ato   | omised Aluminiu                                                                 | m Powde                            | r_150 micron - 2                                                                | 8.75                               |         |          |                 |          |          |
|                           |                                 |                                       | Ma                 | chine Set for At | omised Alumini                                                                  | um Powde                           | er_150 micron -                                                                 | 8                                  |         |          |                 |          |          |
|                           | Oil Fired<br>Furnace–<br>250 kg | Oil<br>Tank<br>(2000<br>Itrs<br>Cap.) | Hot Air<br>Chamber | Compressor       | Powder<br>Collecting<br>Duct<br>complete with<br>suction<br>arrangements<br>etc | Water<br>cooling<br>tank,<br>pumps | Powder<br>Collecting<br>Duct<br>complete with<br>suction<br>arrangements<br>etc | Water<br>cooling<br>tank,<br>pumps |         |          |                 |          |          |
| Gross<br>equirements      | 0.00                            | 0.00                                  | 0.00               | 0.00             | 0.00                                                                            | 0.00                               | 0.00                                                                            | 0.00                               | 0.00    | 0.00     | 0.00            | 0.00     | 0.0      |
| Production<br>Days        |                                 |                                       |                    |                  |                                                                                 |                                    |                                                                                 |                                    |         |          |                 |          |          |
| Production<br>Labour      |                                 |                                       |                    |                  |                                                                                 |                                    |                                                                                 |                                    |         |          |                 |          |          |
| Production<br>Machine Set |                                 |                                       |                    |                  |                                                                                 |                                    |                                                                                 |                                    |         |          |                 |          |          |
|                           |                                 |                                       |                    |                  | Add                                                                             | Labour                             |                                                                                 |                                    |         |          |                 | Add Ma   | chine    |
| Prod                      | uction                          |                                       | Completio          | on Status        | Machi                                                                           | ne                                 | Labo                                                                            | our                                |         | Comp     | letion          | Date     |          |
|                           | Aluminium<br>Production         |                                       | 0 out of 4 (       | Completed        | 1                                                                               |                                    | 4                                                                               |                                    | Sı      | ın Oct 2 | 0 00:00<br>2019 | :00 UT   | С        |
|                           |                                 |                                       |                    |                  |                                                                                 |                                    |                                                                                 |                                    |         |          |                 |          |          |
|                           |                                 |                                       |                    |                  |                                                                                 |                                    |                                                                                 |                                    |         |          |                 |          |          |
| ١                         | Nork Orde                       | r Qty                                 |                    | ı                | Production Day                                                                  | ys                                 |                                                                                 | Project                            | ted Co  | mpleti   | on Dat          | е        |          |
|                           | 200.0                           |                                       |                    |                  | 0.0124                                                                          |                                    |                                                                                 |                                    | 04/10   | /2020    |                 |          |          |

The above report shows the gross requirement of finished good for the given work order, production days computed from routing information of the finished good, Labor and Machine needed to complete the production.

Based on different combination of production days, labor and machine, production planning can be done.

The report also shows the occupied labor and machine for the duration of completion of production work in progress. Based on this and total labor and machine available, start date and completion date of the current production can be planned. If required, we can add the labor and machine as part of capacity planning in the production work shop.

Next Step is schedule Production when planning stage dictates that current production be started now.

For Production scheduling go to work order report through following link Inventory > Report > Work Order, Then from Action Button for a Particular Work Order click on **Schedule Production** and fill the details same as image below,

- <u>Production</u> Tag: Give a Tag name for that production
- Work order: It will select Work order Number Automatically
- Routing: Select the process of Routing
- <u>Target Quantity</u>: It will take quantity automatically from Work Order
- Qty lost: Mention Quantity which is to be lost if any
- Start date: Date on which Production will start

Then Click on Add Button

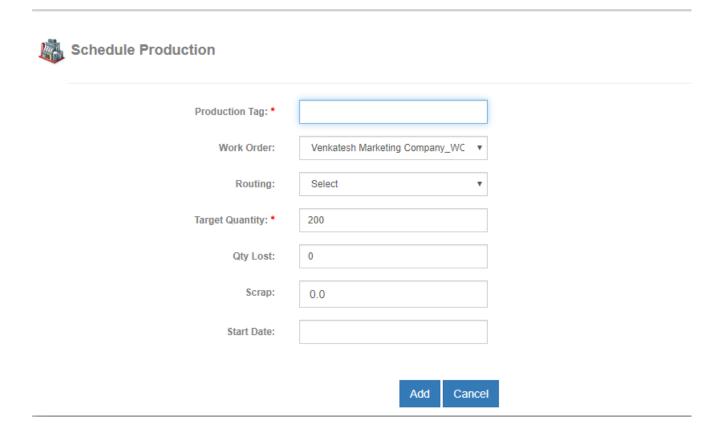

After Adding Production in Next Step you can able to see your all work orders Production report in a link Production -> Report -> Production

In status here is shown your production status that Work order is in work in progress or scheduled or completed.

| Tag                         | Work Order | Routing                   | Goods                         | Qty Planned | Qty      | Scrap | Start Date | Status              | More              |
|-----------------------------|------------|---------------------------|-------------------------------|-------------|----------|-------|------------|---------------------|-------------------|
|                             |            | 3                         |                               | ,           | Produced |       |            |                     |                   |
| Jean                        | 3391       | Jeans<br>Production       | Jeans                         | 10          |          | 0.0   | 03/09/2020 | Scheduled           | :                 |
| PET Bottle<br>Manufacturing | 3662       | Plastic Bottle<br>Process | 1 Ltr Plastic<br>Water Bottle | 500         | 500.0    | 0.0   | 03/04/2020 | Completed           | :                 |
| Atomised<br>Aluminium       | 3656       | Aluminium<br>Powder       | Atomised<br>Aluminium         | 200         |          | 0.0   | 10/20/2019 | Work In<br>Progress | :                 |
| Powder<br>Production        |            | Production                | Powder_150<br>micron          |             |          |       |            |                     | <b>∕</b> Edit     |
| FBR                         | 3646       | Brass tap<br>Production   | Brass Tap                     | 1           | 1.0      | 0.0   | 07/01/2019 | Completed           | <b>C</b> → Add Ta |
| affh                        | 220        | Jeans<br>Production       | Jeans                         | 5           |          | 0.0   | 06/25/2019 | Scheduled           | © Show            |
| SA                          | 3644       | Brass tap<br>Production   | Brass Tap                     | 3           |          | 0.0   | 06/12/2019 | Work In<br>Progress | <b>☑</b> Show I   |
| RW                          | 3643       | Wire Rope                 | Wire Rope_2X4                 | 1           | 1.0      | 0.0   | 06/11/2019 | Completed           | ◆ Produc          |
| RR                          | 3642       | Brass tap<br>Production   | Brass Tap                     | 5           |          | 0.0   | 06/10/2019 | Completed           | ➤ Delete          |
| PRS                         | 3639       | Brass tan                 | Brass Tan                     | 5           |          | 0.0   | 05/29/2019 | Work In             |                   |

## From Action Button click on Add Task and fill the details of

- Production Task Tag: Give a Tag Name for Task
- Routing Task: Select a task which need to be done
- Start Time: At which date you are going to start that task
- <u>Input Quantity</u>: Quantity which is input for that task
- Status: Select status Work in Progress at the time of adding Task
- In Machine details Fill Machine No's
- Allocate: Click on Allocate Button and kept items which were needed to do that task
- Assign: click on Assign button for assigning task to labor
- Est. Work Hour: How much labor hours are estimated to do that task.

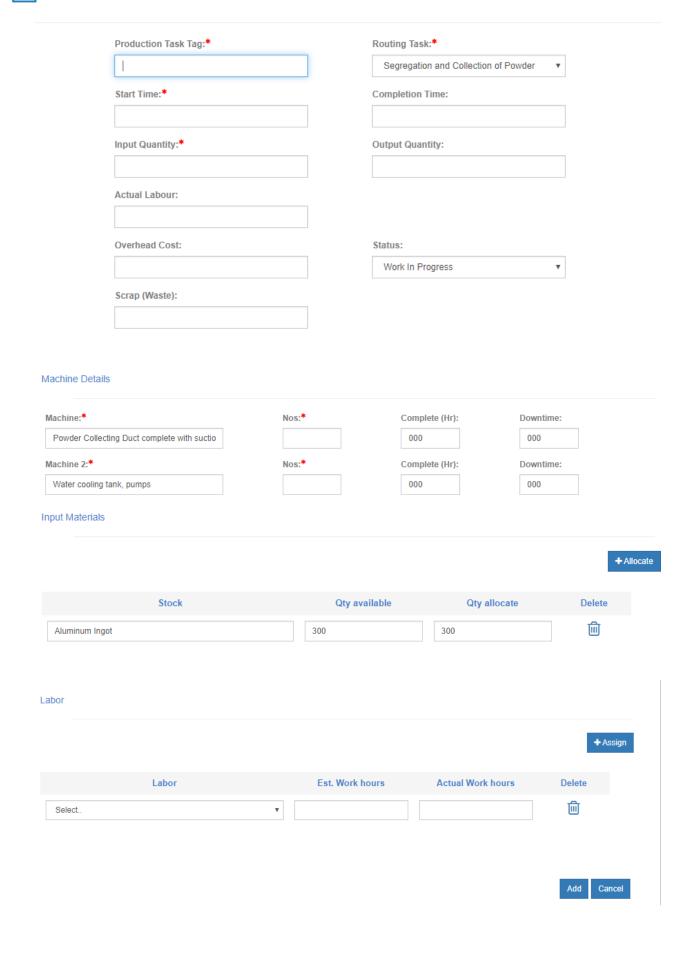

After Adding Task Next Step is to Complete Task

For Complete task go to Production from the link Production > Report > Production Click on **Show** task from Action Button

Here you can able to see which task is completed and which is in Progress.

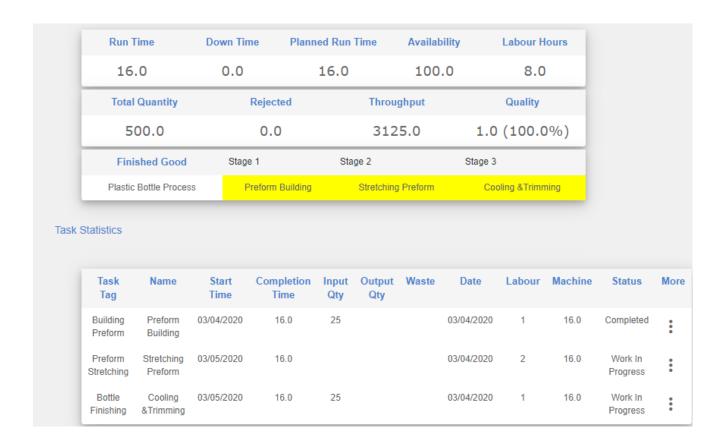

From the Action Button click on Edit and complete the Task and Fill the remaining details which are left after Adding Task

- Completion time: How much time it took in task completion
- Output Quantity:
- Overhead Cost: Any overhead cost in completion of task
- Status: Change status from Work in Progress to Completed
- In <u>Machine Details</u> Fill Hour Completed (in what time Machine completed that Task) and Downtime
- Actual Work hour: In actual how much time labor took to complete that task.

After Completion of all Tasks, next step is to Produce Finished Goods and transfer to go down. Go to the Link of production and click on Produce Finished Goods from Action button and fill the details as shown in below image and then click on Add.

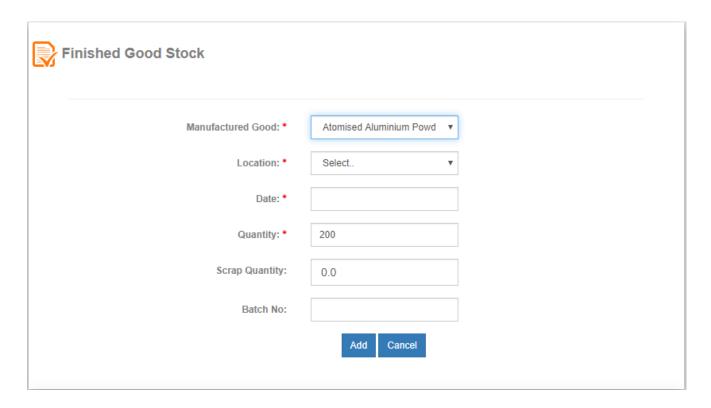

After Completion of Production, next process is Quality Inspection For inspection go to Work Order Report and click on Add inspection From Action Button and fill the details as shown in image

| 19 Mar 2019 | Rajeshwary and co_WO8226         | Bathroom<br>Fittings | Brass Tap      | 2   | 20 Mar 2019 | Production           | :                                   |
|-------------|----------------------------------|----------------------|----------------|-----|-------------|----------------------|-------------------------------------|
| 19 Mar 2019 | R.R<br>Enterprises_WO8211        | Bathroom<br>Fittings | Brass Tap      | 5   | 20 Mar 2019 | Delivery<br>Planning | ✓ Edit  C→ Sub Work Order           |
| 18 Mar 2019 | Avery co ltd_WO8209              | Bathroom<br>Fittings | Brass Tap      | 1   | 19 Mar 2019 | Quality Check        | <b>X</b> Delete                     |
| 11 Feb 2019 | R.R<br>Enterprises_WO6950        | Garments             | Jeans          | 2   | 12 Feb 2019 | Input<br>Transferred | Add Inspection                      |
| 14 Jan 2019 | Sadhana Enviro Pvt<br>Ltd_WO6124 | Bakery               | Chocolate Cake | 100 | 15 Jan 2019 | Production           | Show Production     Show Production |

Sample tag: Give a Tag name for Inspection

Sample Good: In Sample good it will automatically select goods for which need to be done inspection from Work Order

Plan: In plan select for which type of good inspection need to be done (Inventory, Resource,

Receiving, Work in Progress)

Total Quantity: For what quantity inspection is to be done

Date: On which date inspection is done

Sample Size: In what Sample size inspection Result to be added.

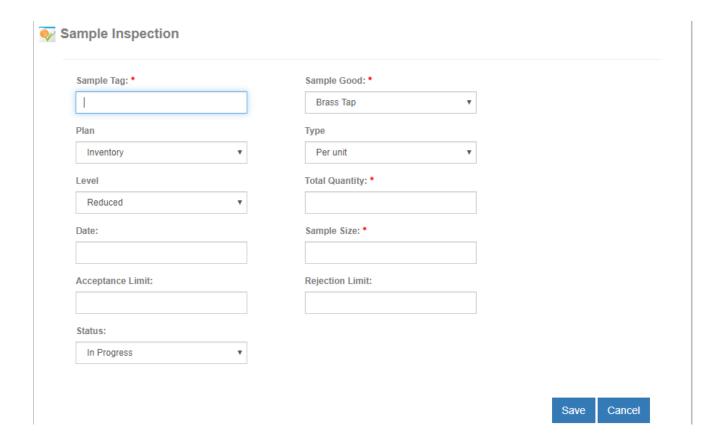

After Adding Inspection it takes you to Sample inspection (Manufacture > Report > Quality Inspection) report

## Click on Add result from Action Button

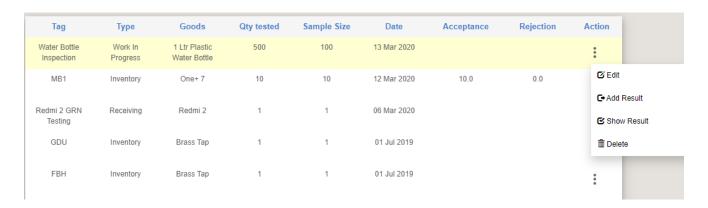

While Adding Result fill the following details
Result tag: Give a tag name for Inspection result

Item Quantity: For What quantity result is to be added

Parameters: Select Parameter Value: Fill the Value of Result

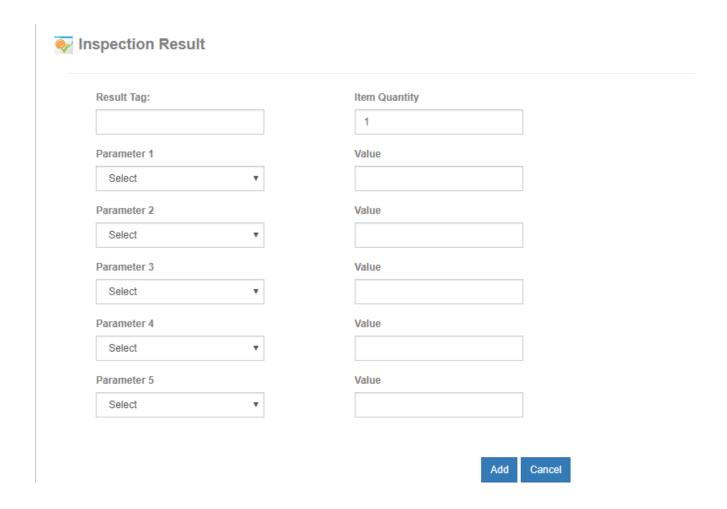

After Adding Inspection Result it takes you to Inspection result report link of Manufacture > Report > Quality Inspection > Inspection result. On that page Parameter, value and status of every inspection is showing. From Action Button Click on Accept or Reject as per your Inspection Result

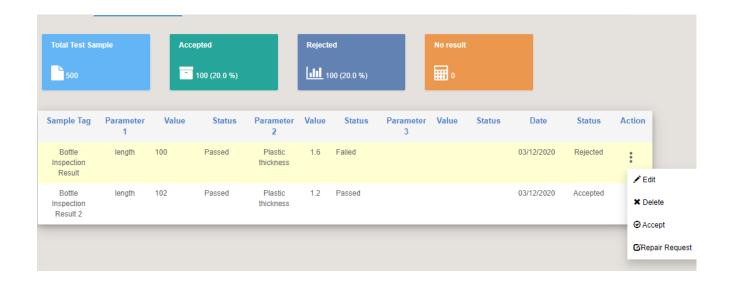

If you **Reject inspection** and needed to repair then click on repair request option will show from Action Button as shown is below image.

In repair Request page will open fill the details of what raw material more is to be needed to repair that product and then process it.

If Work Order is created through Sales order then final step is to add delivery.

For Add delivery go to sales order report from the link Inventory > Report > sales > sales Order, Click on check Word order status from Action button of a sales Order, Work order Status will Show as shown in below image

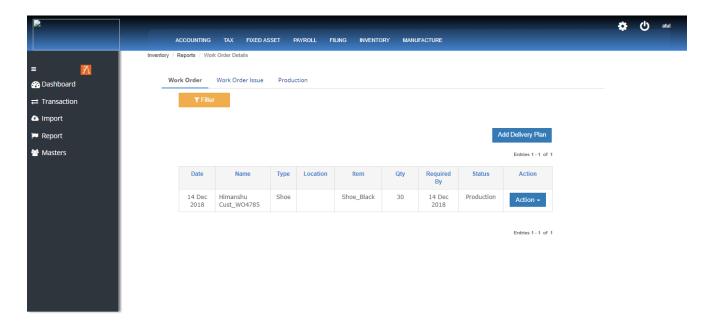

Click on Add delivery Plan and fill the Following Details.

## 4. Manufacture Reports

## **Master Production**

A master production schedule (MPS) is a <u>plan</u> for individual commodities to be produced in each time period, where the plan indicates when and how much of each product will be demanded. This plan quantifies significant processes, parts, and other resources in order to optimize production, to identify bottlenecks, and to anticipate needs and completed goods.

The link for the report is at Manufacture-> Report-> Material Schedule

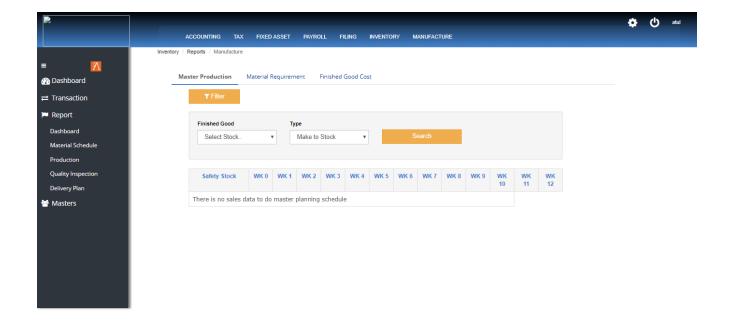

#### Material Requirement

Material Requirements Planning (MRP) is a computer-based production planning and inventory control system. MRP is concerned with both production scheduling and inventory control. It is a material control system that attempts to keep adequate inventory levels to assure that required materials are available when needed. MRP is applicable in situations of multiple items with complex bills of materials.

Here Week wise report of Gross Requirements, Scheduled receipts, Projected Available, Planned order receipts and planned order releases will show.

The link for the report is at Manufacture-> Report-> Material Schedule-> Material Requirement

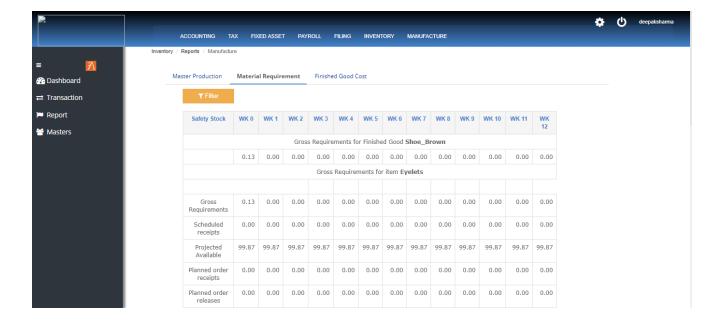

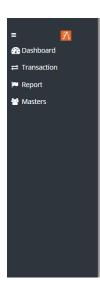

| Projected<br>Available    | 99.87 | 99.87 | 99.87 | 99.87 | 99.87    | 99.87     | 99.87     | 99.87 | 99.87 | 99.87 | 99.87 | 99.87 | 99.8 |
|---------------------------|-------|-------|-------|-------|----------|-----------|-----------|-------|-------|-------|-------|-------|------|
| Planned order receipts    | 0.00  | 0.00  | 0.00  | 0.00  | 0.00     | 0.00      | 0.00      | 0.00  | 0.00  | 0.00  | 0.00  | 0.00  | 0.0  |
| Planned order releases    | 0.00  | 0.00  | 0.00  | 0.00  | 0.00     | 0.00      | 0.00      | 0.00  | 0.00  | 0.00  | 0.00  | 0.00  | 0.0  |
|                           |       |       |       | Gross | Requirer | nents for | item Le   | ather |       |       |       |       |      |
| Gross                     | 0.13  | 0.00  | 0.00  | 0.00  | 0.00     | 0.00      | 0.00      | 0.00  | 0.00  | 0.00  | 0.00  | 0.00  | 0.0  |
| Requirements              | 0.13  | 0.00  | 0.00  | 0.00  | 0.00     | 0.00      | 0.00      | 0.00  | 0.00  | 0.00  | 0.00  | 0.00  | 0.0  |
| Scheduled receipts        | 0.00  | 0.00  | 0.00  | 0.00  | 0.00     | 0.00      | 0.00      | 0.00  | 0.00  | 0.00  | 0.00  | 0.00  | 0.0  |
| Projected<br>Available    | 99.87 | 99.87 | 99.87 | 99.87 | 99.87    | 99.87     | 99.87     | 99.87 | 99.87 | 99.87 | 99.87 | 99.87 | 99.8 |
| Planned order<br>receipts | 0.00  | 0.00  | 0.00  | 0.00  | 0.00     | 0.00      | 0.00      | 0.00  | 0.00  | 0.00  | 0.00  | 0.00  | 0.0  |
| Planned order releases    | 0.00  | 0.00  | 0.00  | 0.00  | 0.00     | 0.00      | 0.00      | 0.00  | 0.00  | 0.00  | 0.00  | 0.00  | 0.0  |
|                           |       |       |       | Gross | Require  | ments for | r item Rı | ubber |       |       |       |       |      |
|                           |       |       |       |       |          |           |           |       |       |       |       |       |      |
| Gross<br>Requirements     | 0.13  | 0.00  | 0.00  | 0.00  | 0.00     | 0.00      | 0.00      | 0.00  | 0.00  | 0.00  | 0.00  | 0.00  | 0.0  |

## **Finished Goods Cost**

Finished Goods Cost includes the costs of all resources put into production during the period (meaning, the direct materials, direct labor and overhead applied). Finished good Cost consists of the cost of all goods completed during the period. It includes total manufacturing costs plus the beginning work in process.

The link for the report is at Manufacture-> Report-> Material Schedule-> Finished goods Cost

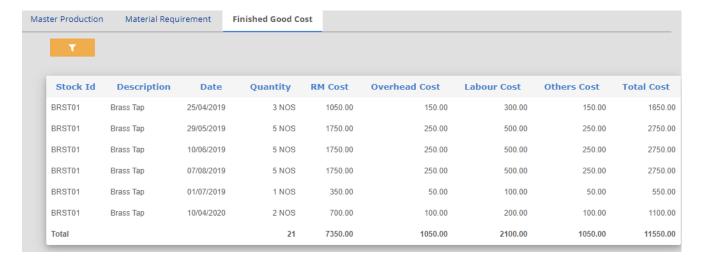

## **Labor Machine Report**

Labor and machine report is report where all labor status summary will show, labor and machine Completed Work Hour and In Progress Work Hour will show.

The link for the report is at Manufacture-> Report-> Production -> Labor Machine

| Labor Summary             |                     |                       |            |
|---------------------------|---------------------|-----------------------|------------|
| Labor Name                | Completed Work Hour | In Progress Work      | Hour       |
| Govind                    | 64.0                | 0.0                   |            |
| Shiva                     | 48.0                | 24.0                  |            |
| Sagar                     | 48.0                | 8.0                   |            |
| Srikanth                  | 8.0                 | 0.0                   |            |
| Prabhu                    | 56.0                | 9.0                   |            |
| Machine Summary           |                     |                       |            |
| Machine                   | Completed Work Hour | In Progress Work Hour | Capacity   |
| PET Blow Moulding Machine | 16.0                | 32.0                  | 0.0        |
| Trimming machine          | 30.0                | 8.0                   | 0.14285715 |
| Dying Machine             | 30.0                | 9.0                   | 0.14285715 |
| Melting Machine           | 39.0                | 0.0                   | 0.14285715 |
| Polishing machine         | 30.0                | 7.0                   | 0.125      |

## **Production Life Cycle**

In production life cycle Date wise production report will show

The link for the report is at Manufacture-> Report-> Production -> Production Life Cycle.

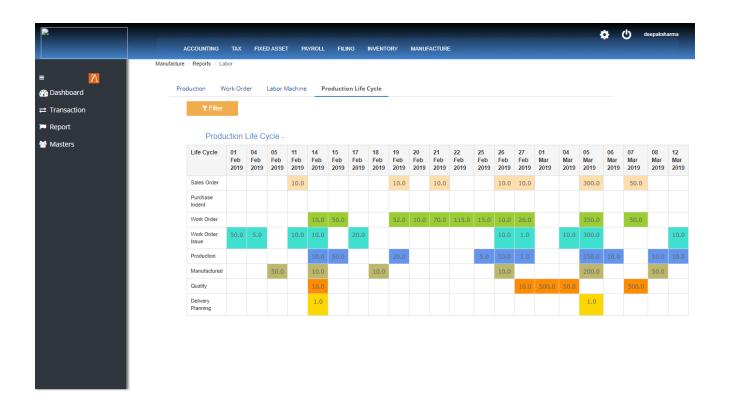

#### Sample Inspection

The link for the report is at Manufacture-> Report-> Quality Inspection -> Sample Inspection.

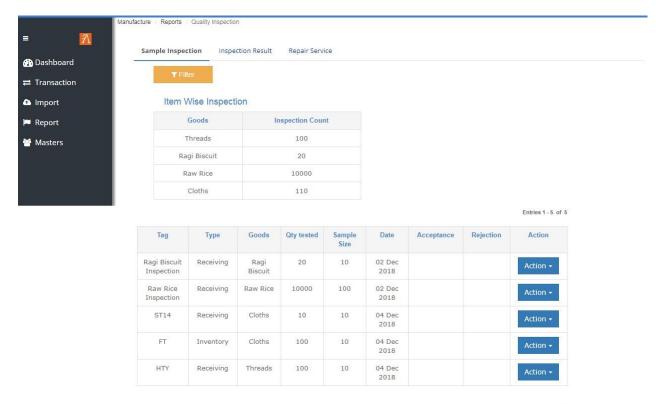

Entries 1 - 5 of 5

## **Delivery Planning**

In Delivery Planning delivery report of Work order will show

The link for the report is at Manufacture-> Report-> Delivery Planning

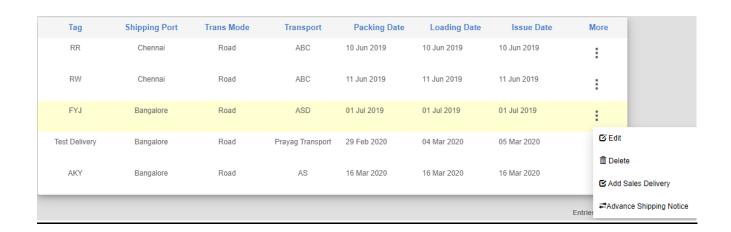

Advance Shipping Notice action opens the form to create ASN record to intimate the shipping details for a given delivery plan to the targeted customer

| ASN No:*             |     |        | Shipping Dat  | e:            |        |       |          |            |
|----------------------|-----|--------|---------------|---------------|--------|-------|----------|------------|
|                      |     |        | 07/01/2019    |               |        |       |          |            |
| Transport Mode:      |     |        | Transport Co  | mpany:        |        |       |          |            |
| Road                 |     |        | ASD           |               |        |       |          |            |
| Transport Reference: |     |        | Tracking No:  |               |        |       |          |            |
| ASD123               |     |        |               |               |        |       |          |            |
| Packaging:           |     |        | Delivery Date | : <b>*</b>    |        |       |          |            |
|                      |     |        | 07/01/2019    |               |        |       |          |            |
| Ship From:*          |     |        | Ship To:*     |               |        |       |          |            |
|                      |     |        |               |               |        |       |          |            |
|                      |     |        |               |               |        |       |          | + Add Item |
| Stank                | 06. | Wainkt | Valum-        | Autials       | Darler |       | Landin   | Delete     |
| Stock                | Qty | Weight | Volume        | Article<br>No | Packa  | iging | Location | Delete     |
| Brass Tap            | 1.0 | 0.0    | 0.0           |               |        |       |          | Ü          |